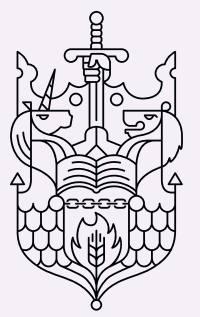

Chartered Insurance Institute Standards Professionalism Trust

# Updating your Preferences

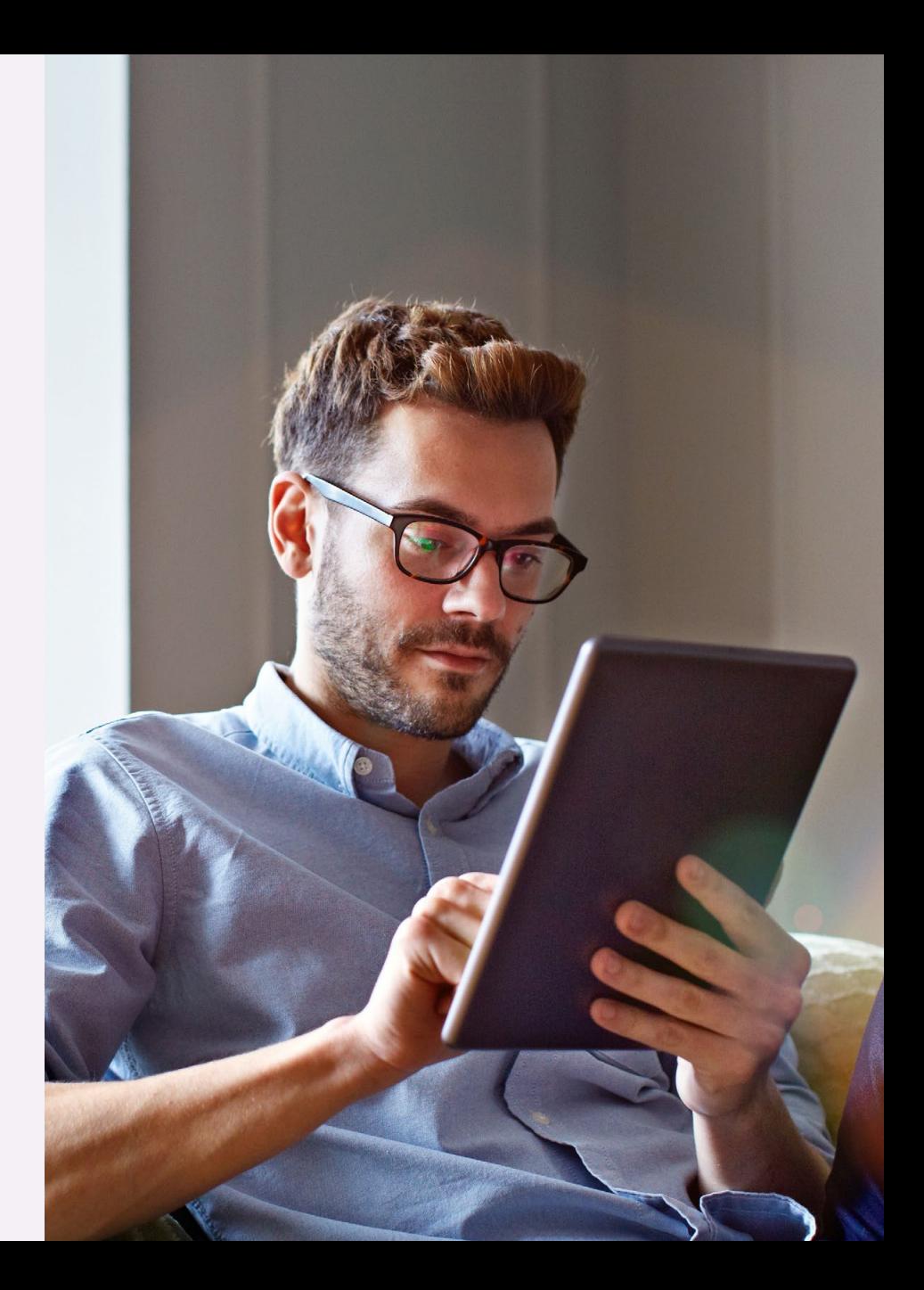

### Purpose of this guide

This guide will show you how to update your Preferences through the MyCII/MyPFS area of the Chartered Insurance Institute and Personal Finance Society websites.

### Why should I update my Preferences?

Nobody likes an overflowing inbox and even more so when it means you miss that important email, update or offer you've been waiting for. It's time to take control.

To make sure we only ever send you emails for the things you are interested in and find relevant, we've created a Preference Centre which allows you to personalise your membership experience.

Our Preference Centre allows you to choose exactly what information you want to receive. In just a few easy steps, you can update your Preferences and enjoy just the things that interest you.

For further information on how we handle your personal information, please visit our privacy notice, [cii.co.uk/privacystatement](http://www.cii.co.uk/privacystatement).

### Getting started

To update your Preferences, head to the website and log in.

To access the Chartered Insurance Institute (MyCII) website go to, [cii.co.uk](http://www.cii.co.uk).

To access the Personal Finance Society (MyPFS) website go to, [thepfs.org](http://www.thepfs.org).

The link to the login page can be found in the top right corner of the homepage.

Please note: The process for logging in and updating Preferences is the same for CII and PFS members. We will now show you the steps you should take to update your details on the CII website. The same steps can be followed on the PFS website.

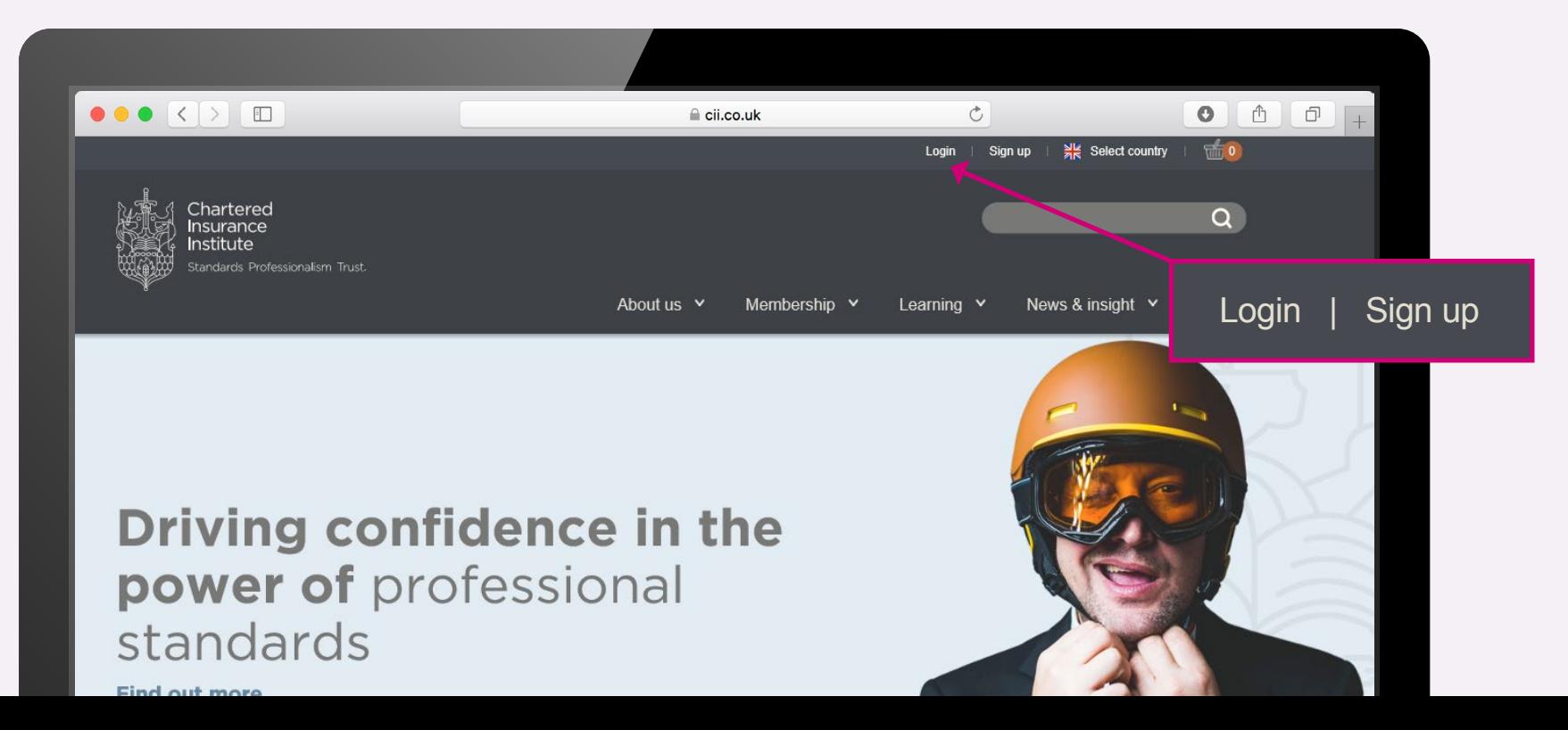

# 1. Logging in

To access the Preference Centre you will need to log in. Here's how:

- [a. Log in using your PIN/email and password](#page-4-0)
- [b. Forgot my password what should I do?](#page-5-0)
- [c. Forgot my PIN what should I do?](#page-6-0)
- [d. Set up an account](#page-7-0)

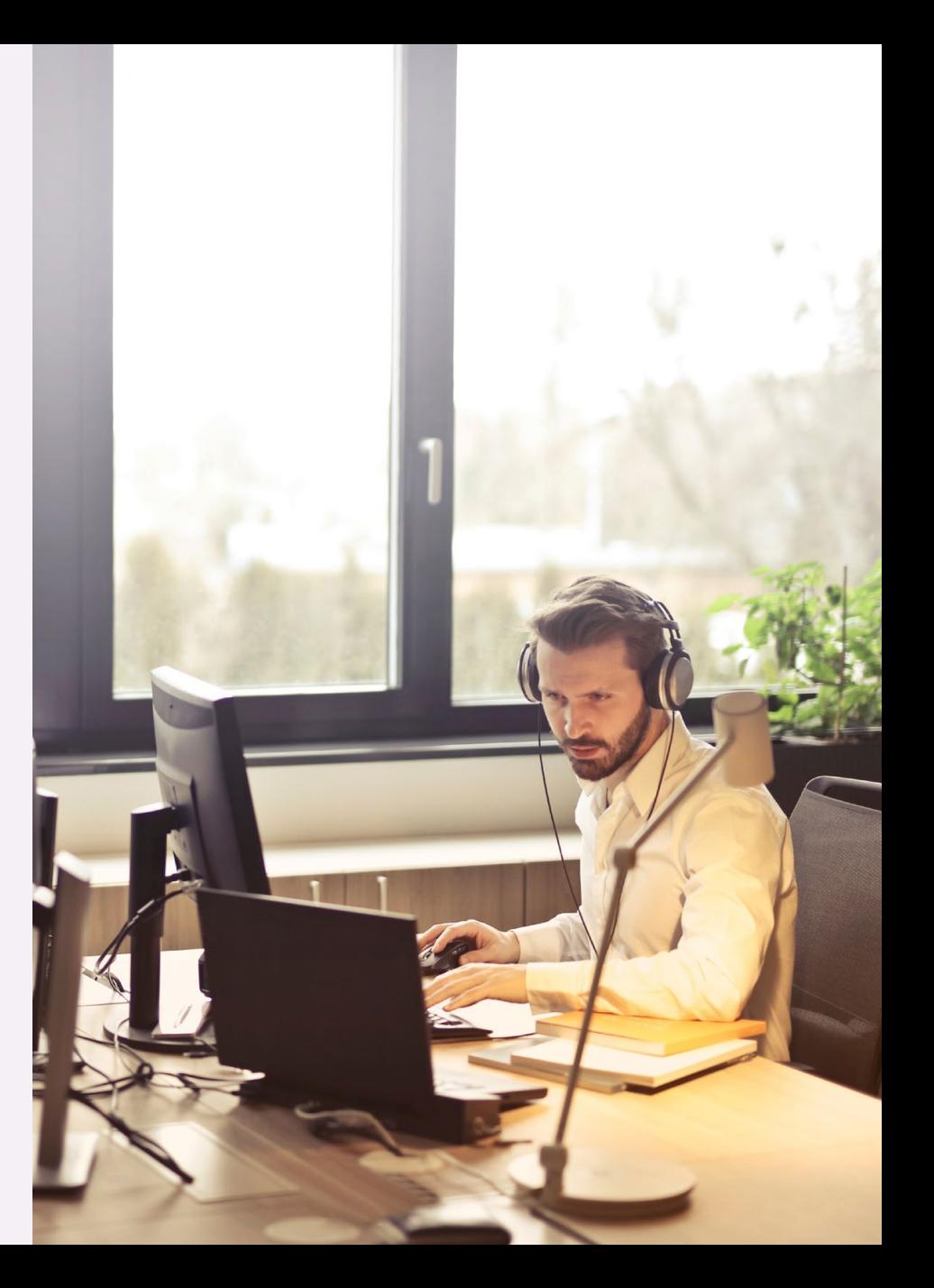

#### <span id="page-4-0"></span>a. Log in using your PIN/email and password

#### Step 1.

Enter your PIN/email and password. Click 'Login' [\(go to section 2\).](#page-8-0)

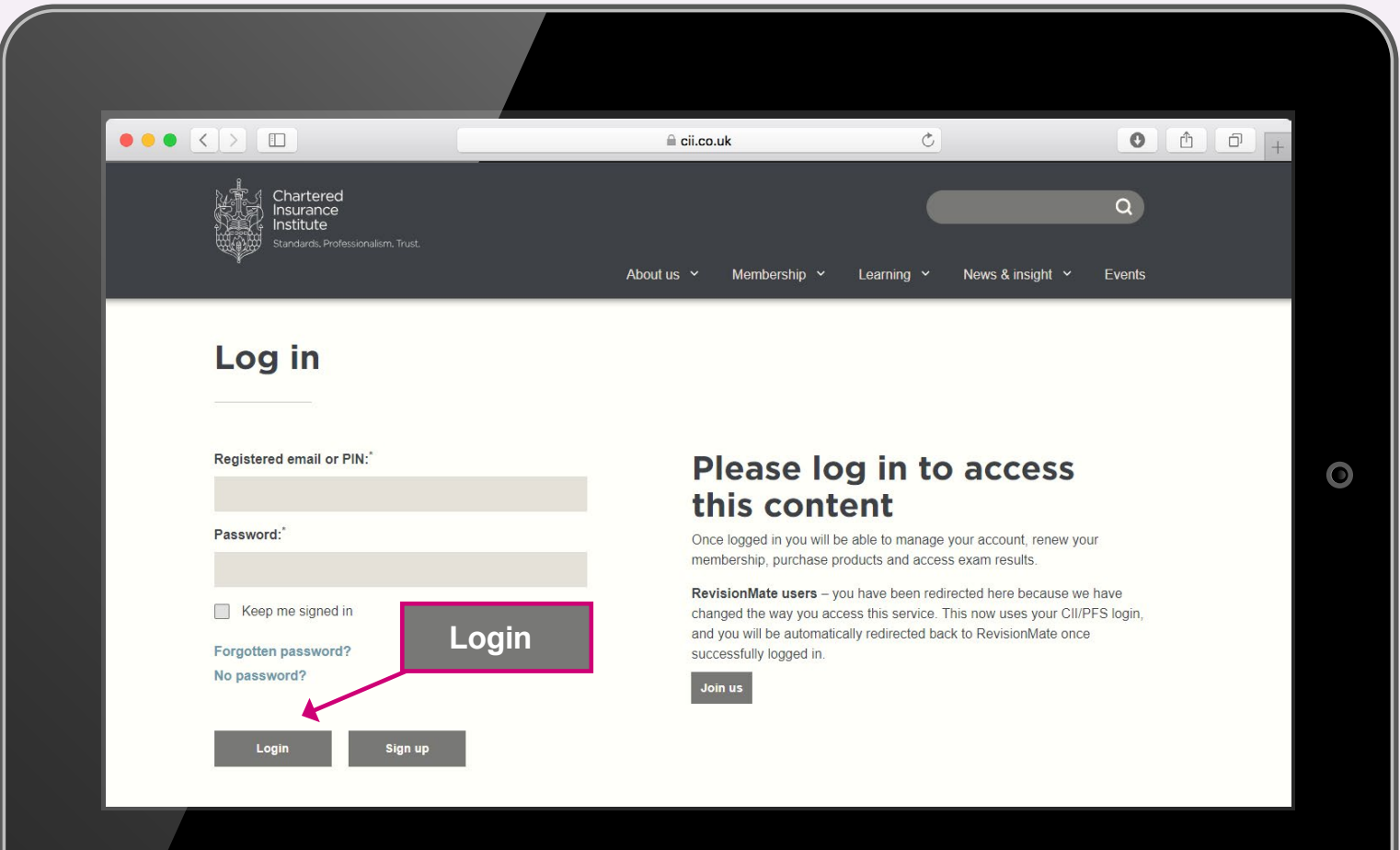

#### <span id="page-5-0"></span>b. Forgot password – what should I do?

Step 2.

Click on the link.

#### Step 1.

To reset your password click 'Forgotten password?'.

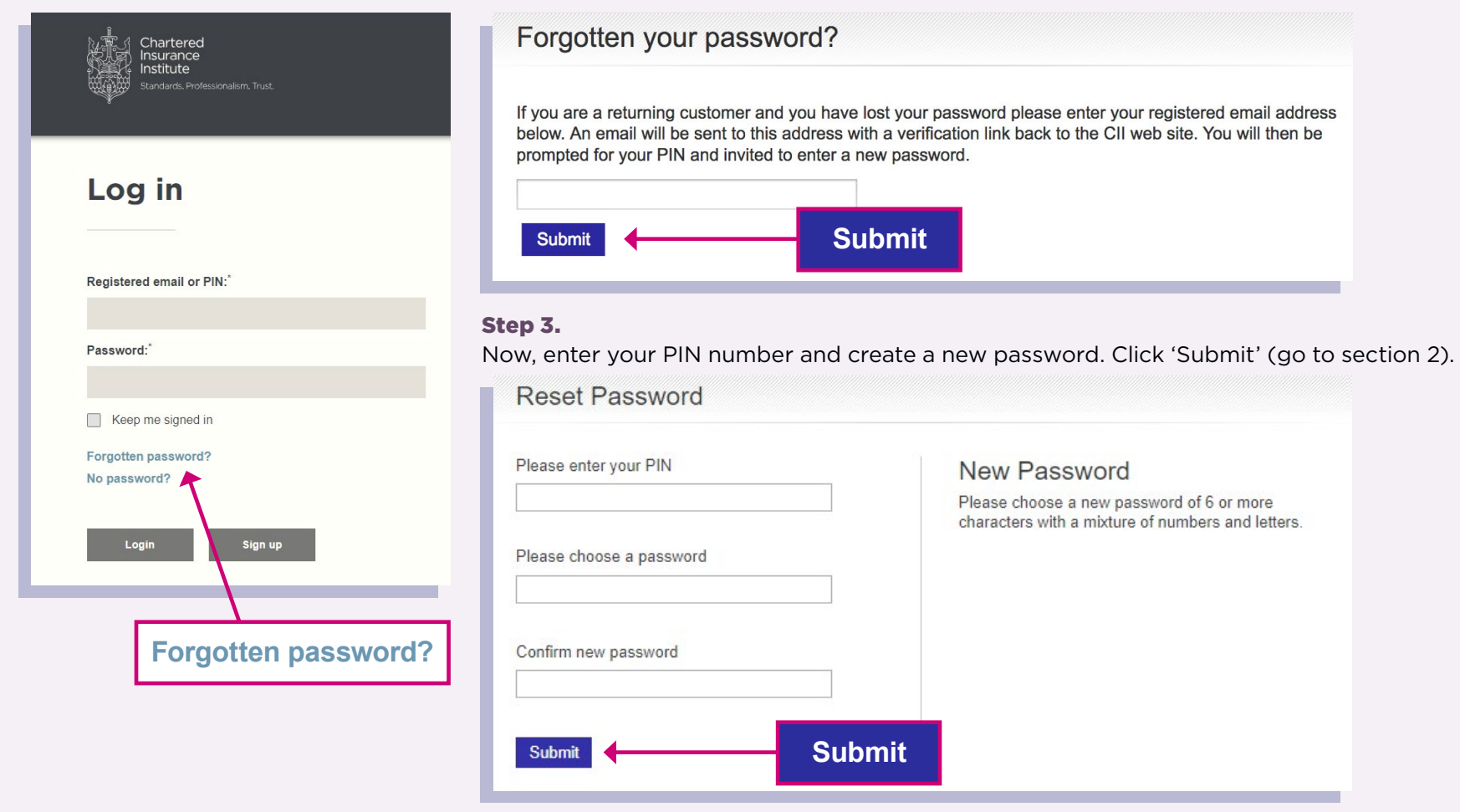

Enter your email and hit 'Submit'. You will be sent an email with a verification link.

#### <span id="page-6-0"></span>c. Forgot PIN – what should I do?

To find out your PIN number or to request a new PIN you will need to contact our Customer Service team. Please call or email:

#### Chartered Insurance Institute

Email: [customer.serv@cii.co.uk](mailto:customer.serv%40cii.co.uk?subject=) Tel: +44 (0)20 8989 8464

Personal Finance Society Email: [customer.serv@thepfs.org](mailto:customer.serv%40thepfs.org?subject=) Tel: +44 (0)20 8530 0852

Please note: To confirm your identity Customer Services will be required to ask you a number of security questions when you request your PIN. These questions will relate to the personal details you supplied and your record with the Chartered Insurance Institute. For example, they may ask for your date of birth, email, address or information relating to exams you have taken with us. Please have this information to hand when you contact the team.

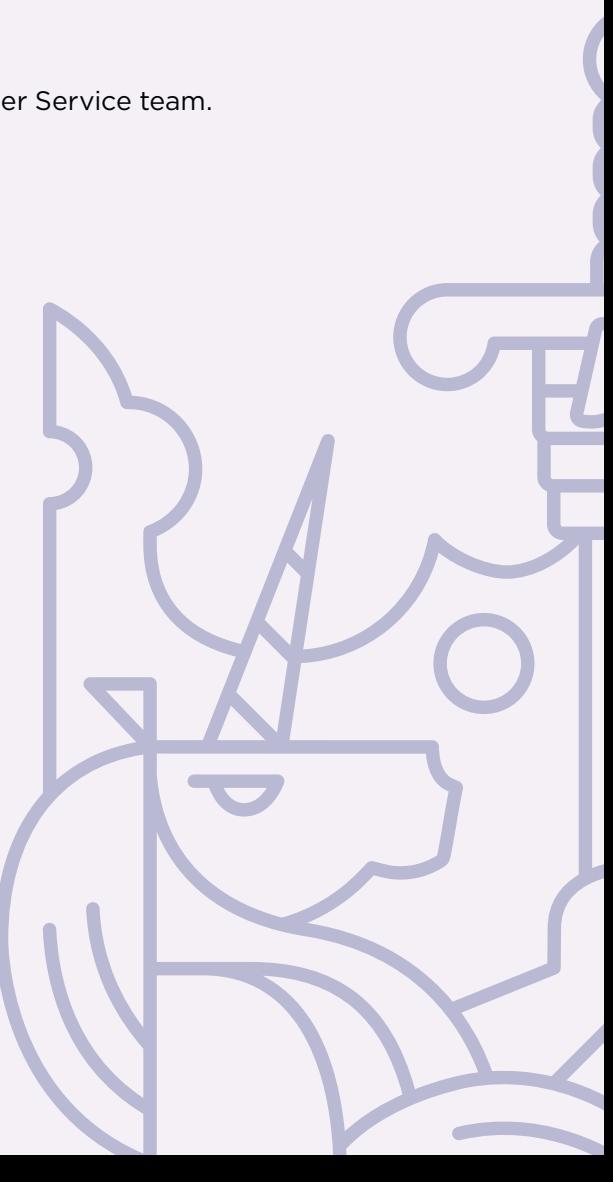

#### <span id="page-7-0"></span>d. Setting up an account

#### Step 1.

To set up an account click 'No password' on the login screen. You will be directed to a new page.

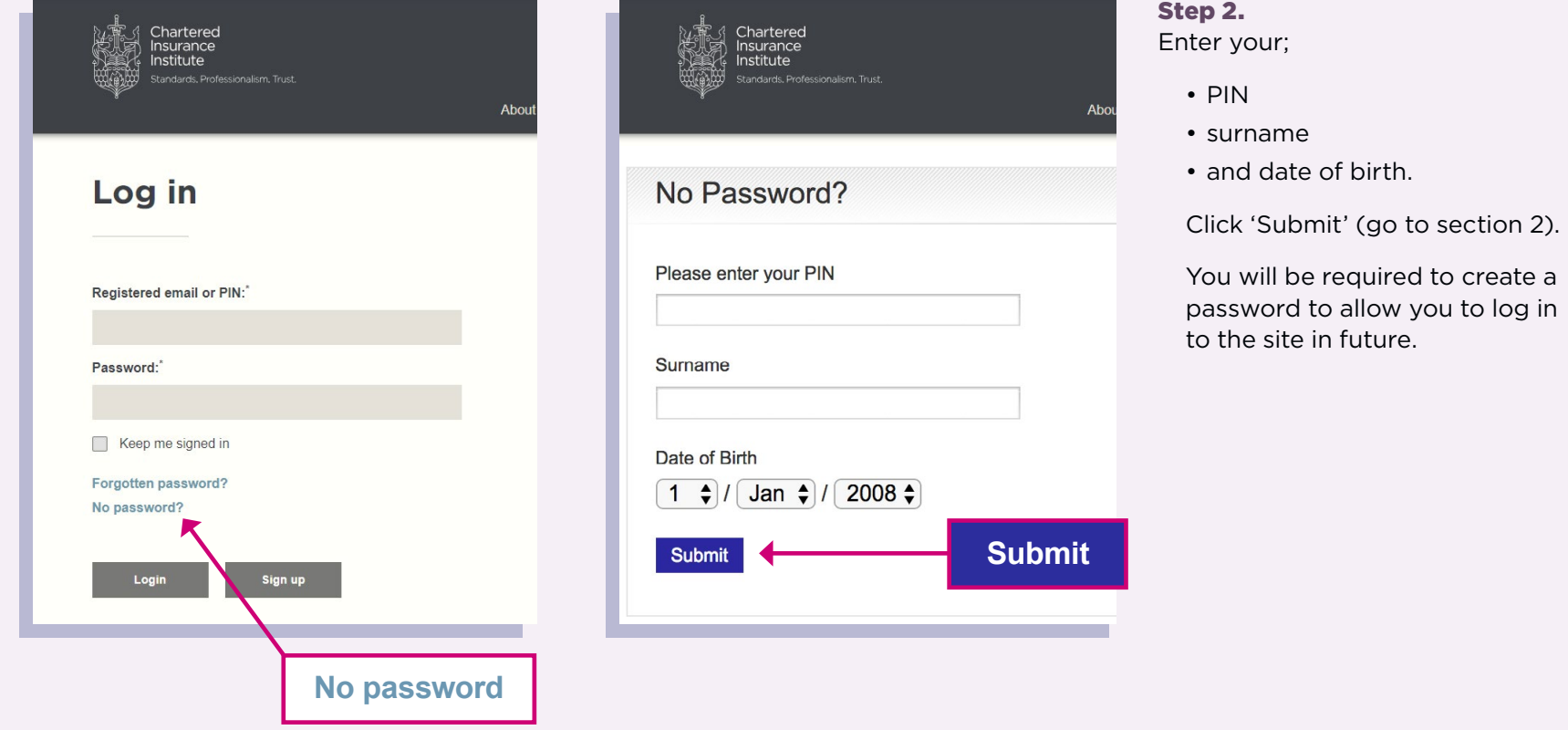

## <span id="page-8-0"></span>2. Your profile

Now you are logged in, you can manage your Preferences, check and update your personal information, view your bookings, access your exam results and much more.

To update your Preferences click 'Manage my preferences':

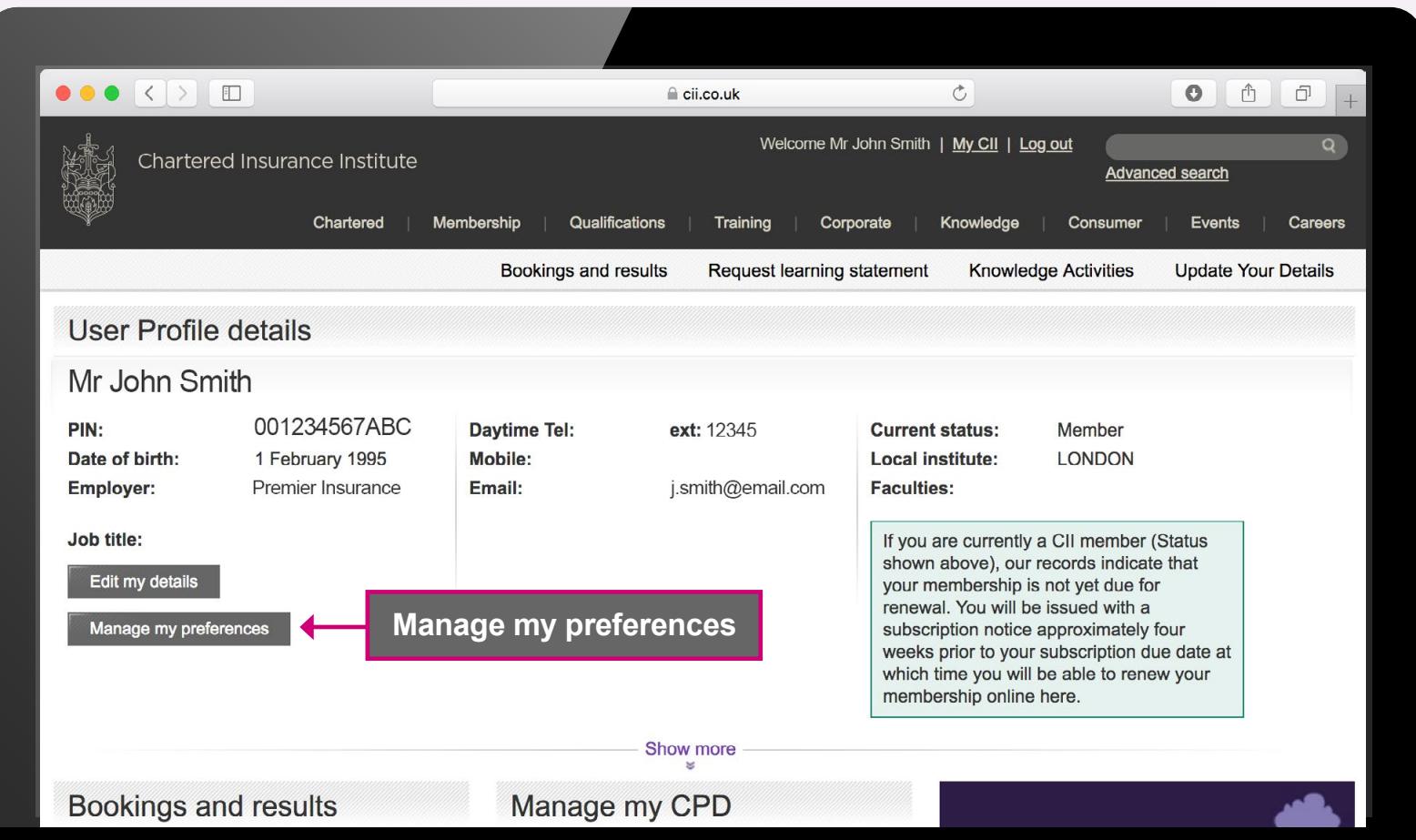

## 3. Selecting your Preferences

Welcome to the Preference Centre.

Tell us exactly what you want to receive by selecting the boxes you would like us to send you information on. Once you have chosen, click save. Your updates will be effective within one business day.

Please note: If you choose not to receive marketing communications, you will still receive transactional communications relating to your membership, qualifications, events bookings and voting rights, as well as important operational notifications relating to the Chartered Insurance Institute.

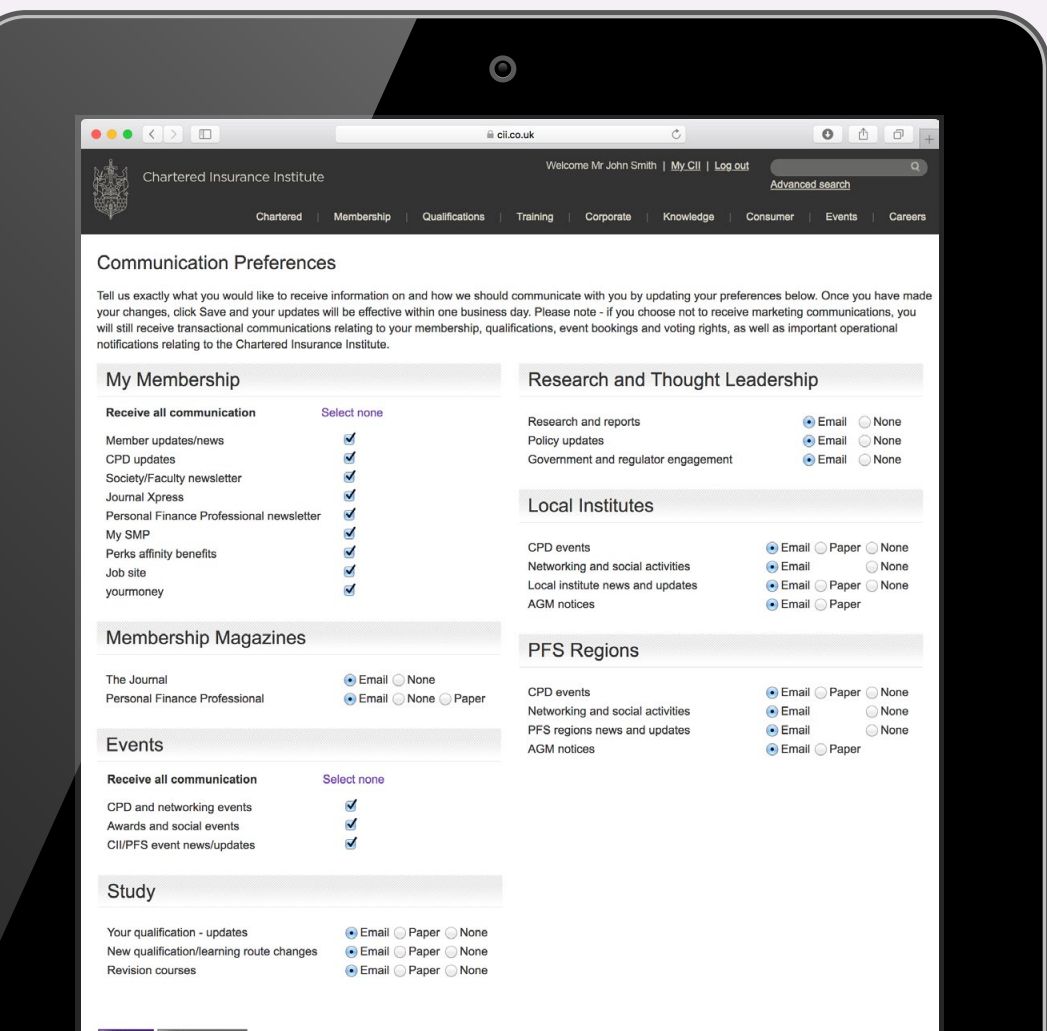

## 4. Changing your Preferences

You can update or change your Preferences at any time by logging in to MyCII/MyPFS.

Don't forget to keep your personal contact details up to date to ensure we continue to send the emails you have selected to the right place.

### 5. Who to contact for assistance

If you need help with Preferences, or have any other questions about your membership, please get in touch with our Customer Service team.

Contact details:

#### Chartered Insurance Institute

Email: [customer.serv@cii.co.uk](mailto:customer.serv%40cii.co.uk?subject=) Tel: +44 (0)20 8989 8464

Personal Finance Society Email: [customer.serv@thepfs.org](mailto:customer.serv%40thepfs.org?subject=) Tel: +44 (0)20 8530 0852

The Chartered Insurance Institute 42–48 High Road, South Woodford, London E18 2JP

Chartered Insurance Institute tel: +44 (0)20 8989 8464 [customer.serv@cii.co.uk](mailto:customer.serv%40cii.co.uk?subject=) [cii.co.uk](http://www.cii.co.uk)

**Th** [Chartered Insurance Institute](https://www.linkedin.com/company/chartered-insurance-institute)

[@CIIGroup](https://twitter.com/CIIGroup)

Personal Finance Society tel: +44 (0)20 8530 0852 [customer.serv@thepfs.org](mailto:customer.serv%40thepfs.org?subject=) the[pfs.org](http://www.thepfs.org)

**In** [Personal Finance Society](https://www.linkedin.com/company/the-personal-finance-society)

© The Chartered Insurance Institute 2018

THE CHARTERED INSURANCE INSTITUTE, CII and the CII logo are registered trade marks of The Chartered Insurance Institute

[@pfsconf](https://twitter.com/pfsconf)